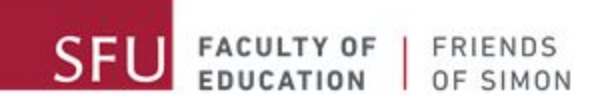

# كیفیة استخدام تطبیق زووم

رسالة من اصدقاء سایمون

مرحبا طلاب اصدقاء سایمون المدهشین. اشتقنا لكم كثیرا و یسعدنا ان نلتقي معكم ثانیة عبر الانترنت كما تعلمون جلسات تدریس اصدقاء سایمون قد انتقلت لجلسات عبر الإنترنت ونعلم أن ذلك قد یشكل تحدیا .للبعض

سیساهم هذا المستند في توضیح الخطوات اللازم اتباعها لاستخدام تطبیق زووم لحضور جلسات اصدقاء سایمون

الرجاء استخدام قائمة المحتویات أدناه للذهاب الى المواضیع التي تمت تغطیتها فى هذا المستند

### Table of Contents

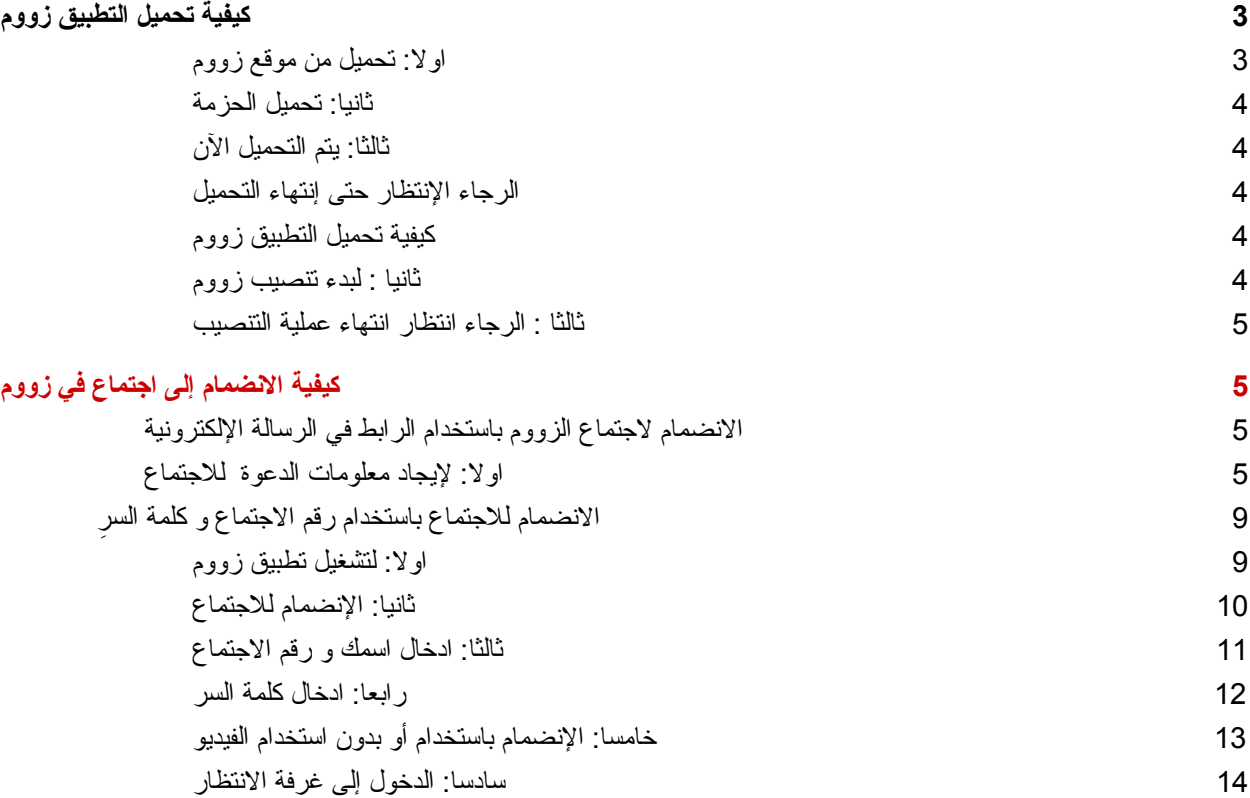

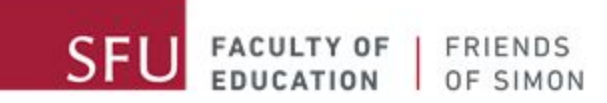

# كیفیة تحمیل التطبیق زووم

#### **اولا: تحمیل من موقع زووم**

لتحمیل حزمة زووم ( <u>zoom.us/support/download</u> ) اضغط علا الرابط

<span id="page-2-1"></span><span id="page-2-0"></span>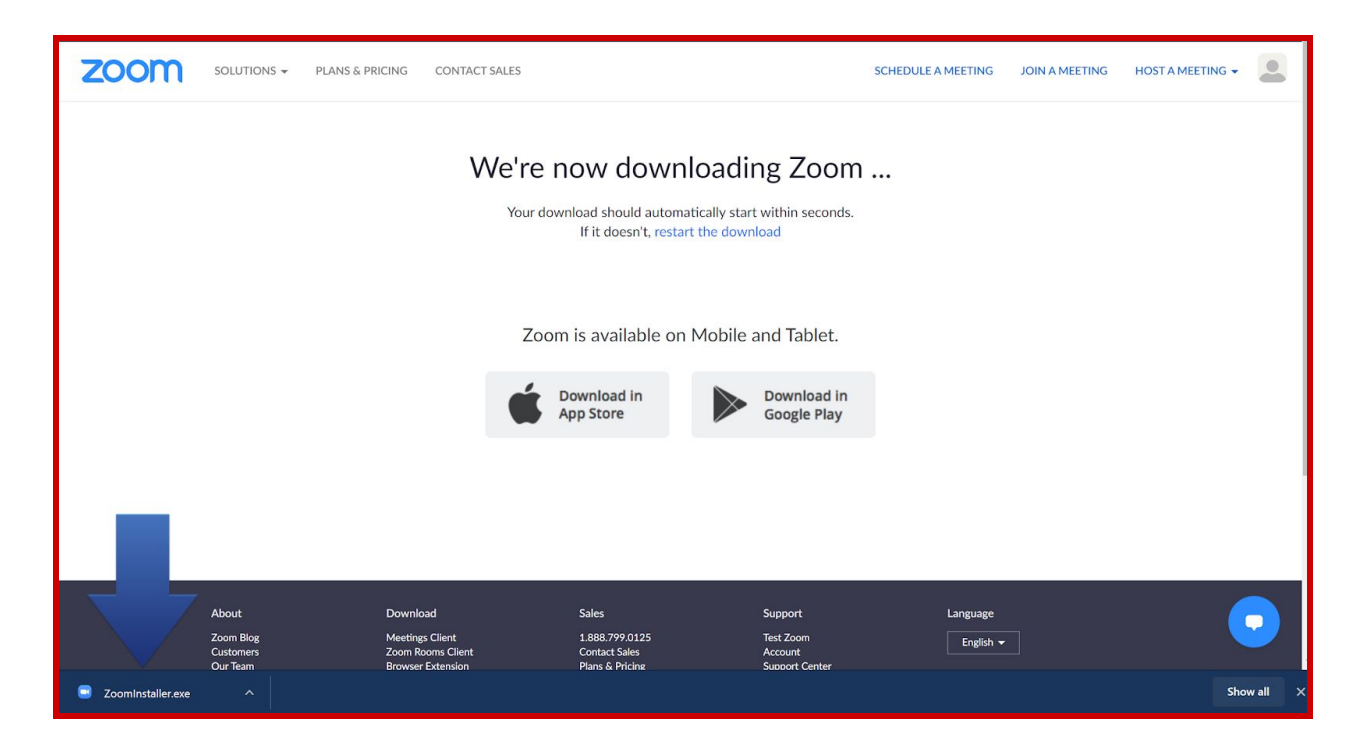

#### **ثانیا: تحمیل الحزمة**

سیتم التحمیل تلقائیا بعد الضغط على الرابط

<span id="page-2-4"></span><span id="page-2-3"></span><span id="page-2-2"></span>اذا لم یتم التحمیل, الرجاء التأكد من إیقاف خاصیة منع النوافذ المنبثقه

#### **ثالثا: یتم التحمیل الآن**

الرجاء الإنتظار حتى إنتهاء التحمیل

<span id="page-3-0"></span>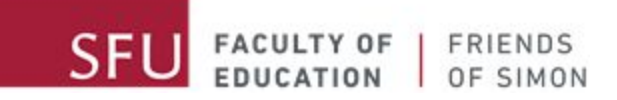

## **كیفیة تحمیل التطبیق زووم**

### **ِ ِ اولا: افتح محمل زووم**

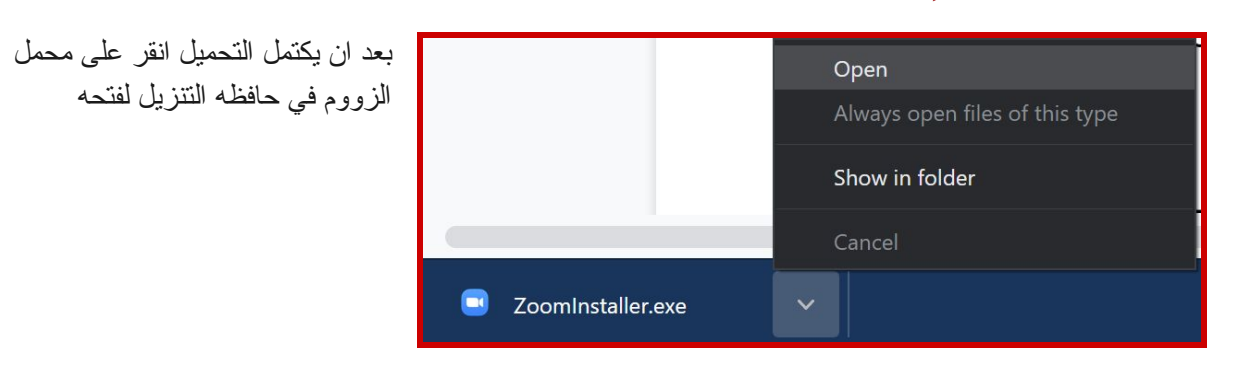

#### **ثانیا : لبدء تنصیب زووم**

<span id="page-3-1"></span>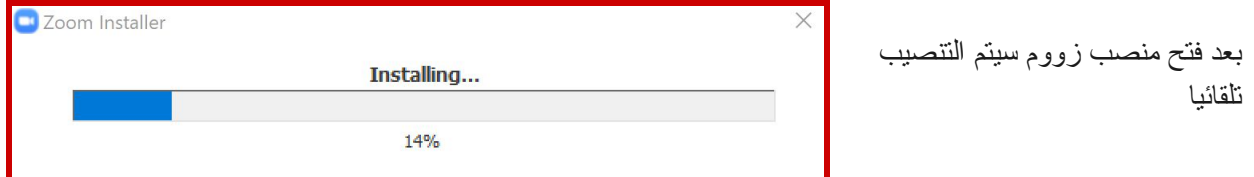

#### **ثالثا : الرجاء انتظار انتهاء عملیة التنصیب**

<span id="page-3-2"></span>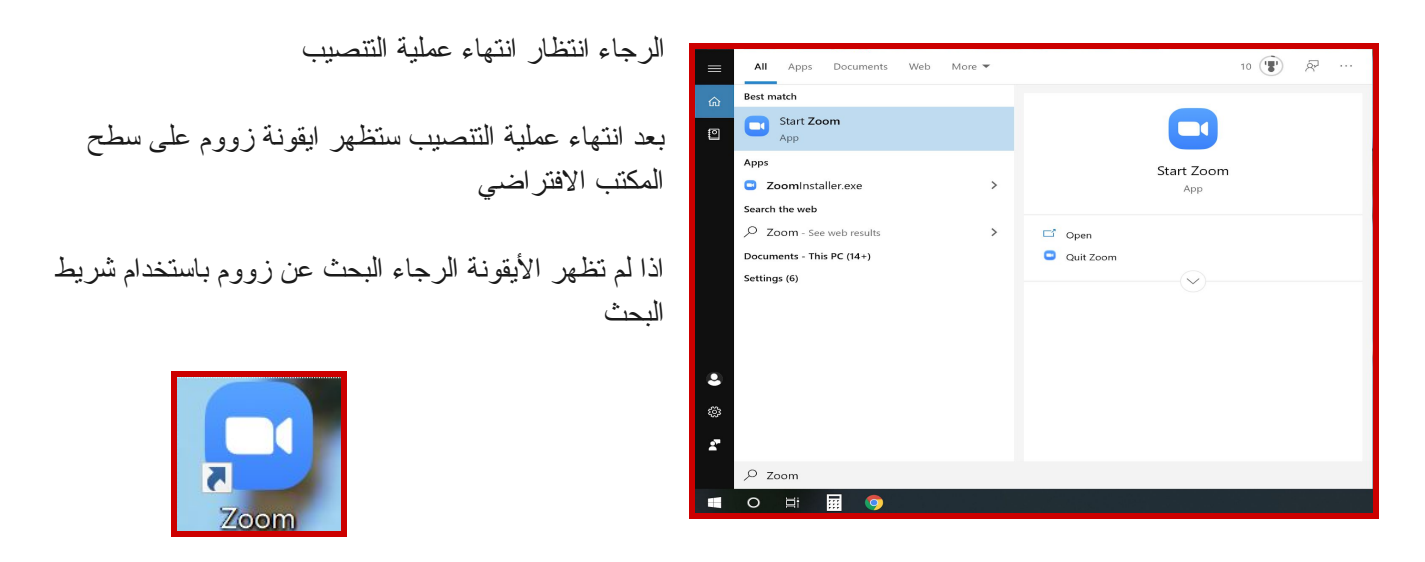

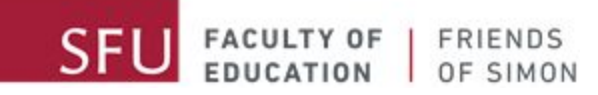

**كیفیة الانضمام إلى اجتماع في زووم**

<span id="page-4-0"></span>یوجد طریقتین للانضمام إلى اجتماع زووم فى حالة استلامك لرسالة إلكترونیة من اصدقاء سایمون ستتضمن الرسالة رابط الاجتماع و رقم الإجتماع و كلمة السر اذا لم تستلم رسالة إلكترونیة الرجاء الاتصال بمسئول اصدقاء سایمون یفضل استعمال الرابط في الرسالة الإلكترونیة للانضمام للاجتماع

**الانضمام لاجتماع الزووم باستخدام الرابط في الرسالة الإلكترونیة**

#### **اولا: لإیجاد معلومات الدعوة للاجتماع**

<span id="page-4-2"></span><span id="page-4-1"></span>ابحث عن الرسالة الالكترونیة المبعوثة إلیك من اصدقاء سایمون)Friends of في حافظ صندوق (Simon ِ الواردات الدعوة تبدو كما في الشكل المجاور

Your Friends of Simon tutor is inviting you to a scheduled Zoom meeting. Topic: Friends of Simon virtual tutoring Time: This is a recurring meeting Meet anytime Join Zoom Meeting https://sfu.zoom.us/j/link

Meeting ID: ### ### #### Password: ######

5

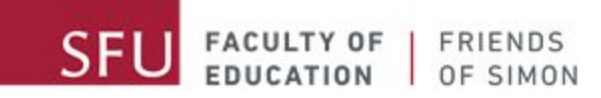

**ثانیا: الإنضمام للاجتماع باستخدام الرابط**

#### اضغط على الرابط في الرسالة الإلكترونیة و سیأخذك الى الموقع الالكتروني تلقائیا. یمكنك ان تستخدم خاصیة النسخ و اللصق لنسخ الرابط ولصقه في شریط العناوین

#### بعد فتح الرابط ستظهر شاشة كما في الشكل الاتي

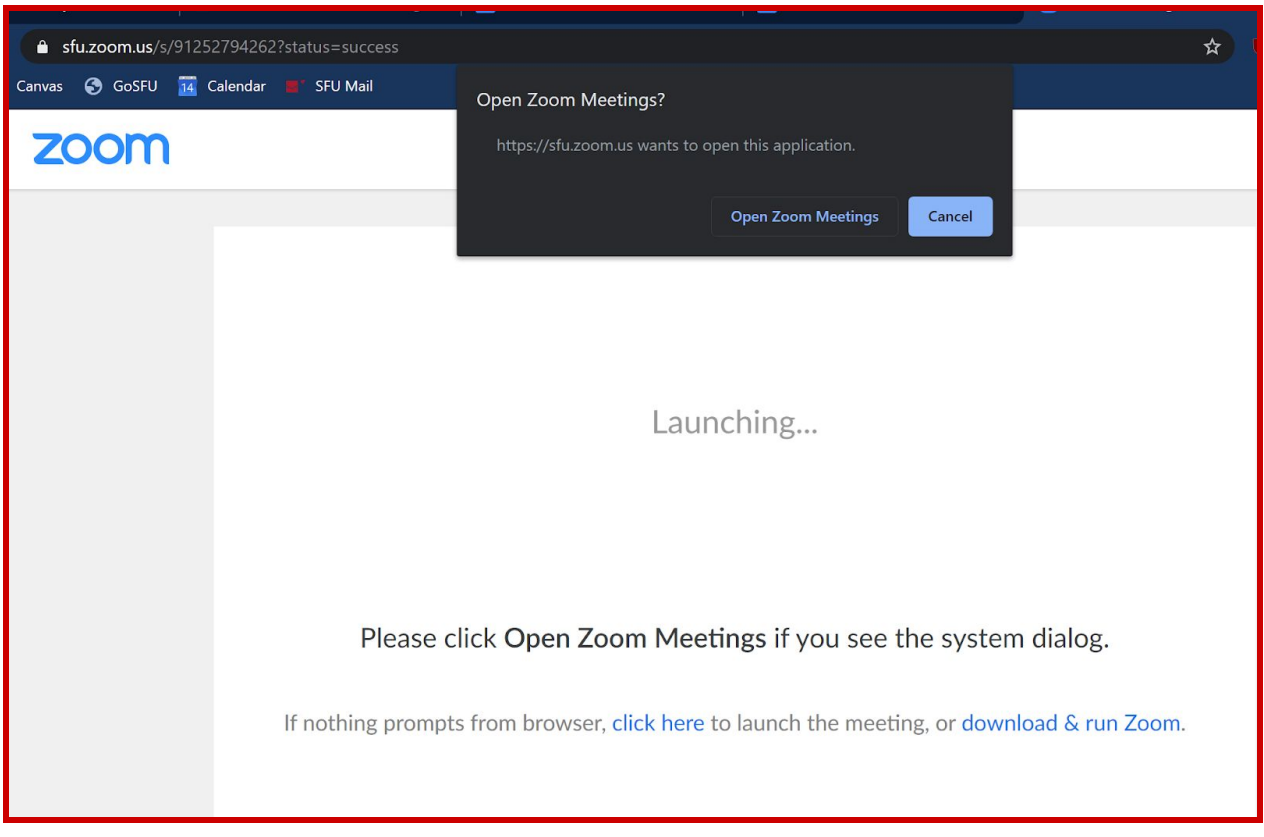

اضغط على (Meetings Zoom Open (وذلك سیشغل تطبیق زووم. إذا لم يتم ذلك اضغط على (click here) كما في الشكل المجاور:

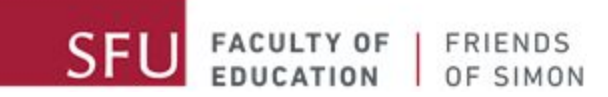

### **ثالثا: الانضمام باستخدام أو بدون استخدام الفیدیو**

عند الانضمام للاجتماع سیتم سؤالك إن كنت ترغب باستعمال خاصیة الفیدیو ننصح باستعمال خاصیة الفیدیو إن كنت في بیئة مناسبة

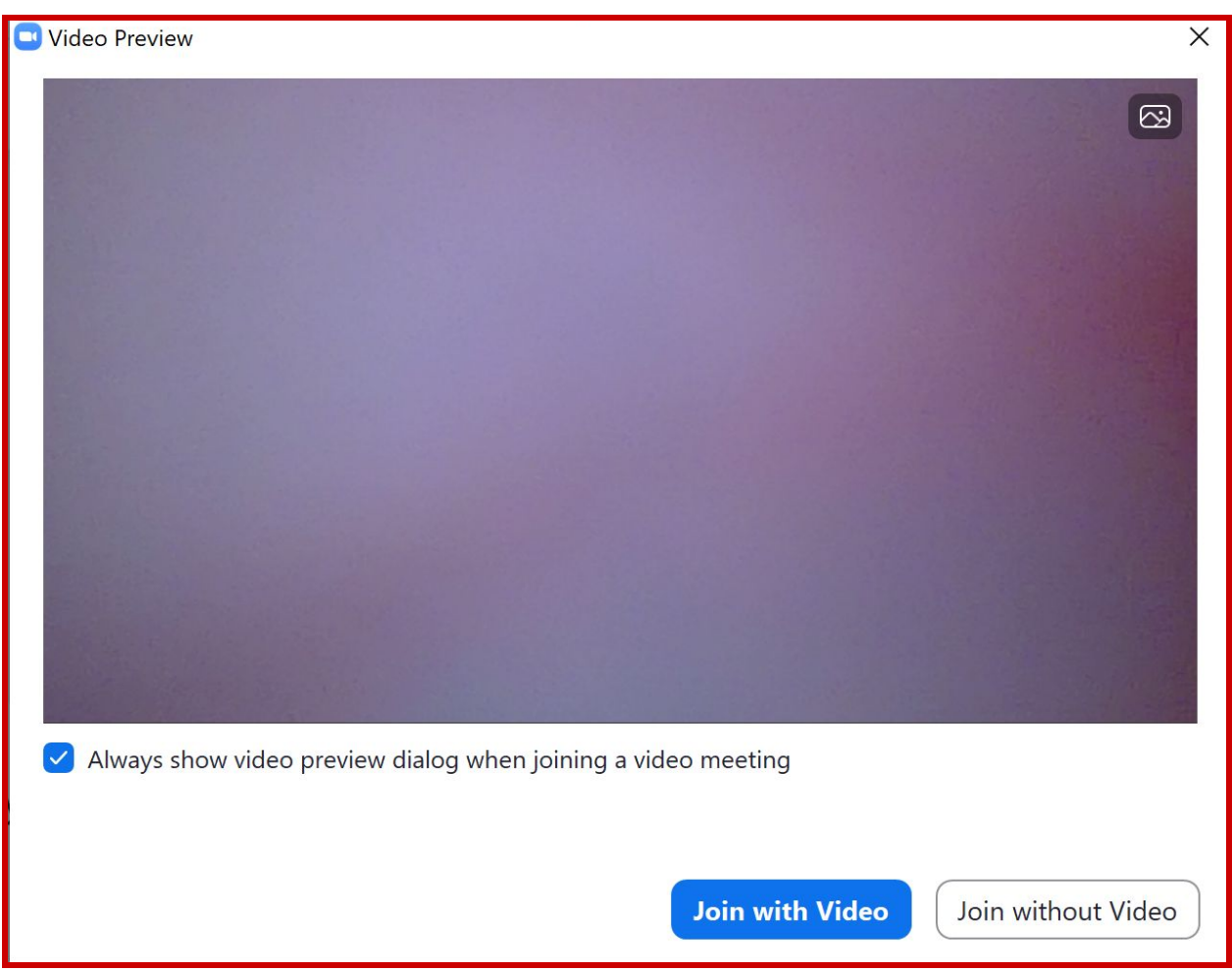

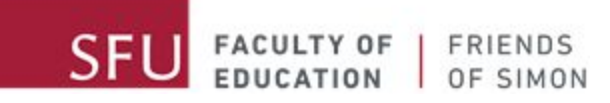

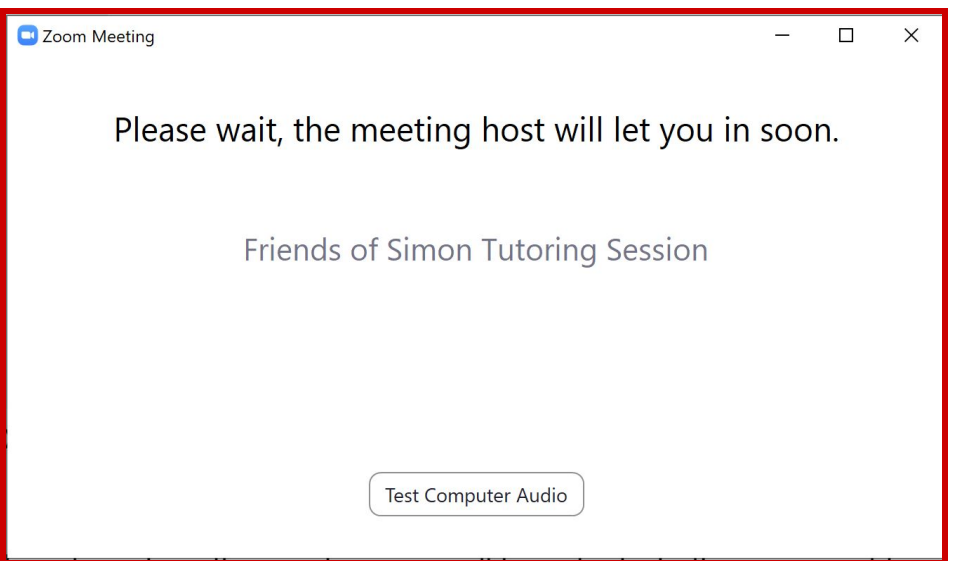

(Waiting room) بعد الانتهاء من قرار استخدام خاصیة الفیدیو او لا ستدخل غرفة الانتظارِ

ستنتظر في الغرفة مؤقتا الى ان یتم السماح لك بالانضمام للاجتماع

وتنفیذ التعلیمات (Audio computer Test (أثناء انتظارك یمكنك اختبار اللاقط الصوتي (المیكروفون) بالضغط على التي ستعرض

<span id="page-8-0"></span>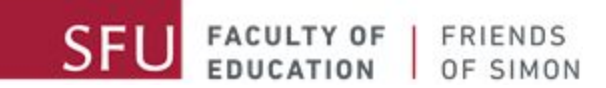

**الانضمام للاجتماع باستخدام رقم الاجتماع و كلمة السِر**

ِ یمكنك ایضا الانضمام للاجتماع باستخدام رقم الاجتماع و كلمة السر المرسلة إلیك في البرید الالكتروني

#### **اولا: لتشغیل تطبیق زووم**

شغل التطبیق بالنقر المزدوج على أیقونة زووم

<span id="page-8-1"></span>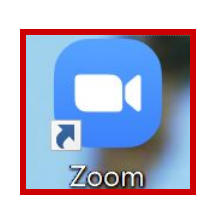

# اذا لم تجد ایقونة زووم على سطح المكتب الافتراضي ابحث عنها في قائمة ابدا او في قائمة التطبیقات

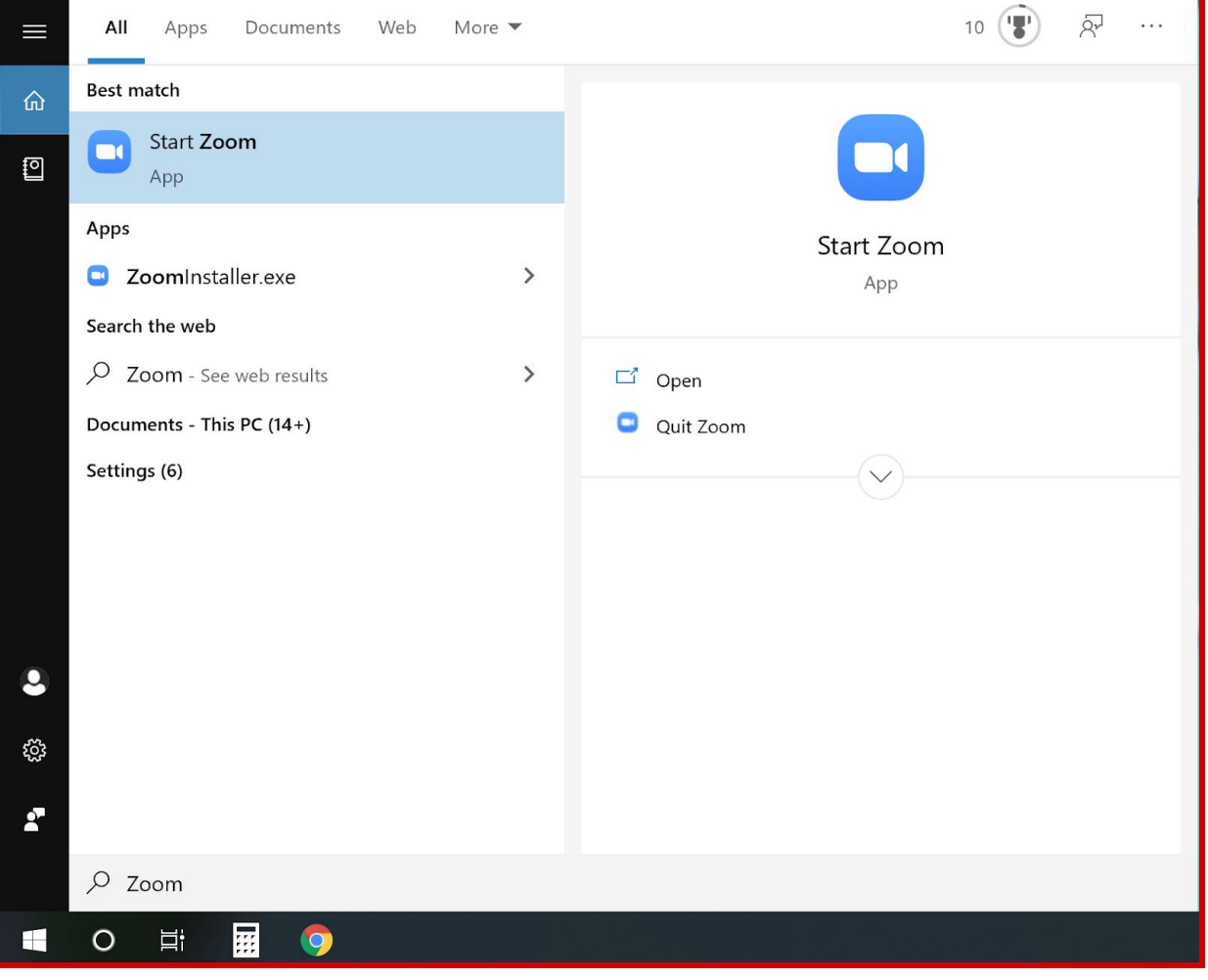

<span id="page-9-0"></span>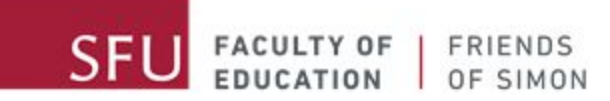

### **ثانیا: الإنضمام للاجتماع**

بعد أن تم تشغيل تطبيق زووم اضغط على (join a meeting)

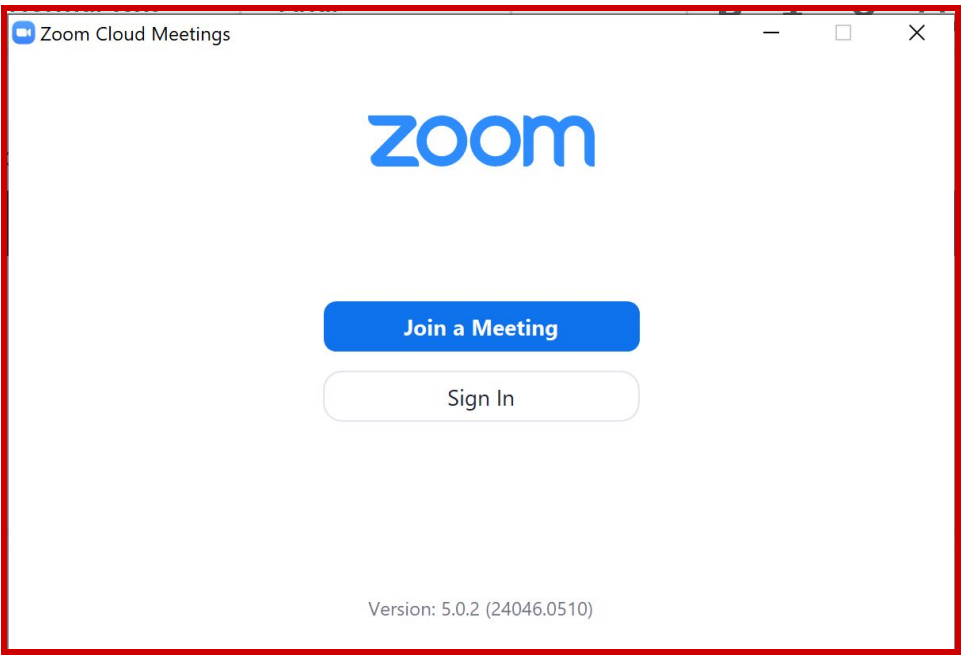

**ثالثا: ادخال اسمك و رقم الاجتماع**

<span id="page-10-0"></span>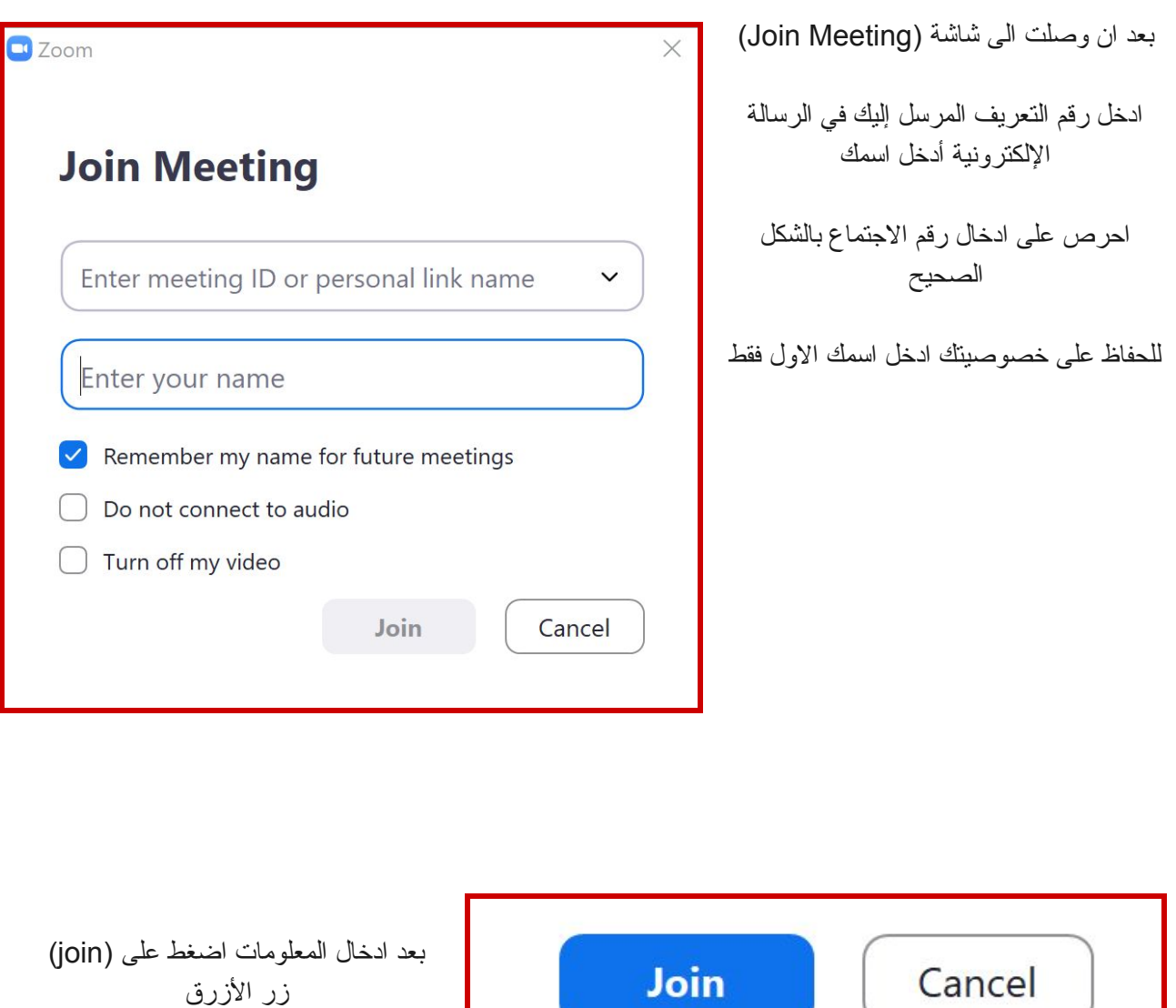

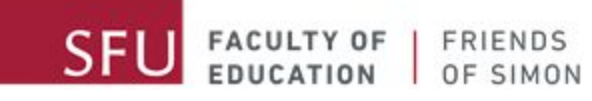

<span id="page-11-0"></span>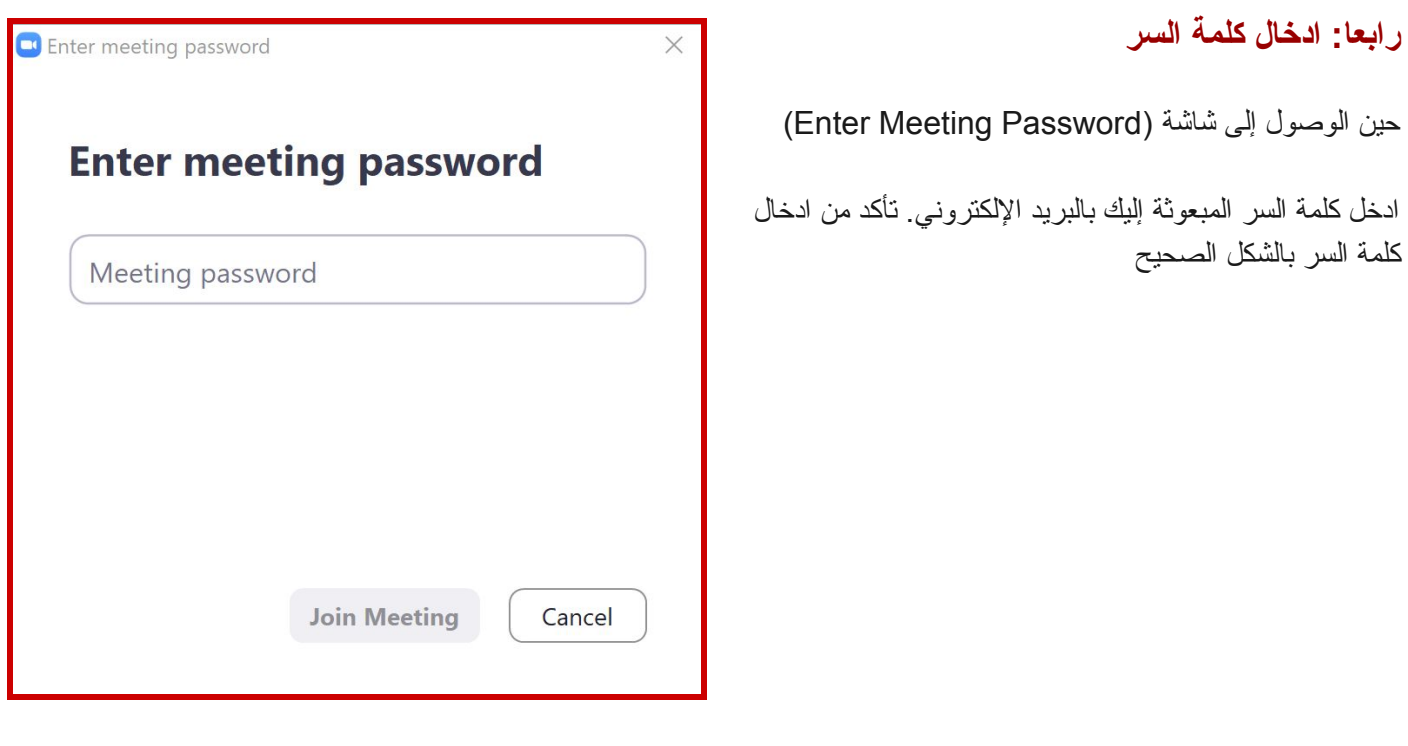

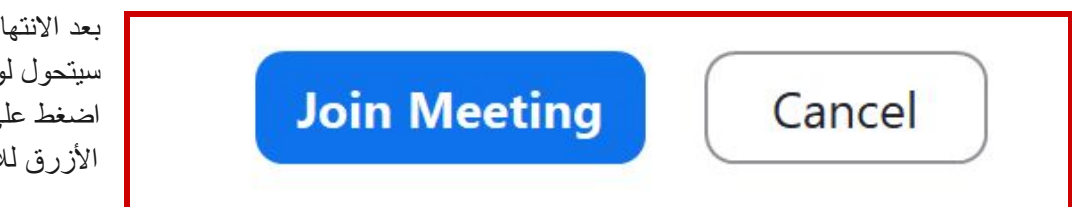

بعد الانتهاء من ادخال كلمة السر سیتحول لون زر إلى الأزرق اضغط على الزر Meeting Join الأزرق للانضمام إلى الاجتماع

<span id="page-12-0"></span>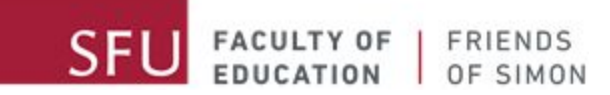

**خامسا: الإنضمام باستخدام أو بدون استخدام الفیدیو**

عند الانضمام للاجتماع سیتم سؤالك إن كنت ترغب باستعمال خاصیة الفیدیو

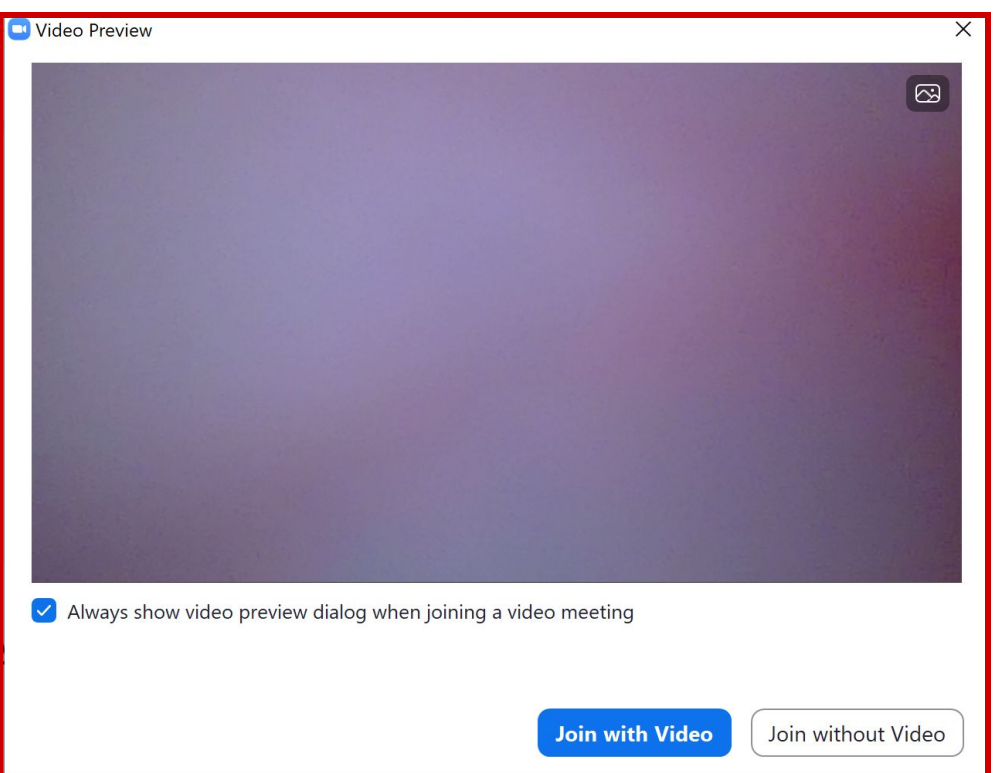

ننصح باستعمال خاصیة الفیدیو إن كنت فى بیئة مناسبة

<span id="page-13-0"></span>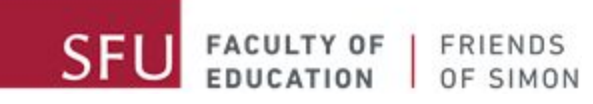

**سادسا: الدخول إلى غرفة الانتظار**

(Waiting room) بعد الانتهاء من قرار استخدام خاصیة الفیدیو او لا ستدخل غرفة الانتظارِ

ستنتظر في الغرفة مؤقتا الى ان یتم السماح لك بالانضمام للاجتماع

أثناء انتظارك یمكنك اختبار اللاقط الصوتي (المیكروفون) بالضغط على (Audio computer Test( وتنفیذ التعلیمات التي ستعرض

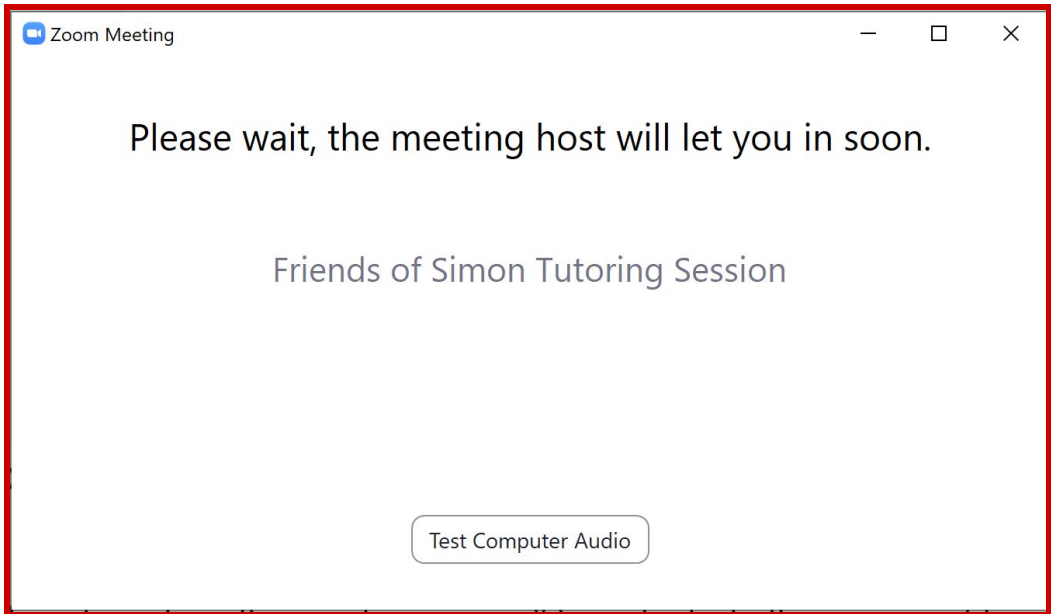